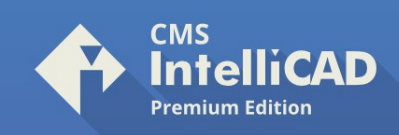

## **How to Install & Run CMS IntelliCAD PE Plus Network** – Steps Sequence

**1)** Download CMS NKLS and CMS IntelliCAD PE+ Network installers. **Backup such files**.

**2)** Install CMS NKLS at a LAN Windows Server or a LAN Machine serving as "CMS license server"

**3)** Install CMS IntelliCAD PE+ Network on all LAN Client Windows 64-bit machines that may run CMS IntelliCAD software.

**4)** Run "CMS NKLS" and "CMS NKLS Browser". Make sure to allow CMS NKLS running through the system firewall. **Such machine needs to keep it's IP address all the time.** If, for some reason, it changes the IP address, you'll have to re-run "CMS NKLS Browser" to broadcast its IP address until all clients update the IP address of CMS NKLS. That will only happen after running CMS IntelliCAD at each client system.

**5)** Run CMS IntelliCAD at client systems and follow instructions. Make sure to allow "CMS IP Address Receiver" through the system firewall. Update IP address of CMS Server upon notice. Close "CMS NKLS Browser" after all CMS IntelliCAD clients systems update the CMS NKLS IP address location.

**6)** Run "CMS Icad Register" desktop shortcut and hit the "Register later" button" if running CMS IntelliCAD in DEMO mode, or ACTIVATE a Network license (activating the license from one of the LAN clients is enough). Refer to registration instructions available at the download section of https://intellicadms.com

**7)** Finally, CMS IntelliCAD will run through CMS IntelliCAD desktop shortcut.

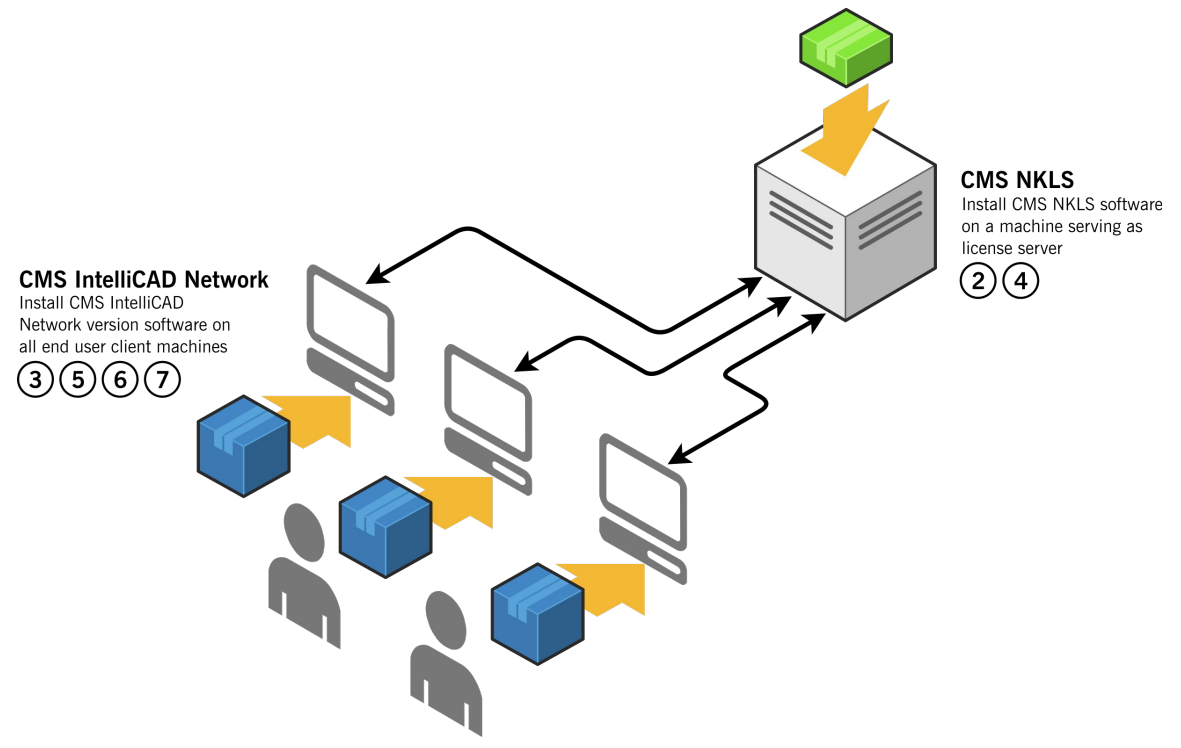

## **Notice!**

CMS IntelliCAD PE+ Network allows seats **borrowing or roaming** intended for offline use; Review instructions at the next page.

> ©1993-2021. CAD-MANUFACTURING SOLUTIONS, INC. IntelliCAD and the IntelliCAD logo are registered trademarks of the IntelliCAD Technology Consortium in the United States and other countries. All other trademarks are property of th respective owners.

**CAD-MANUFACTURING SOLUTIONS, INC.** PO Box 1261 Azle - Texas TX 76098 - USA Phone: +1 (501) 588-7970 (Sales support ONLY) Web: [https://intellicadms.com](https://intellicadms.com/) Email: [register@etoolbox.com](mailto:register@etoolbox.com)

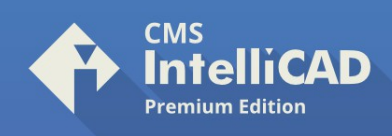

## **How to Borrow or Roaming a Network seat** – Steps Sequence

**CMS IntelliCAD PE Plus Network** license allows users to borrow or roam a seat from the licensed LAN network. Typically this is required when an user needs to work offline.

**1) IMPORTANT**: The system running CMS NKLS server software must not change the IP address with time; **2)** Go to Microsoft Windows® desktop Start and browse for the **CMS programs folder** > click **Roam** application; **optionally**, search for "ROAM" at Windows® search and click ENTER;

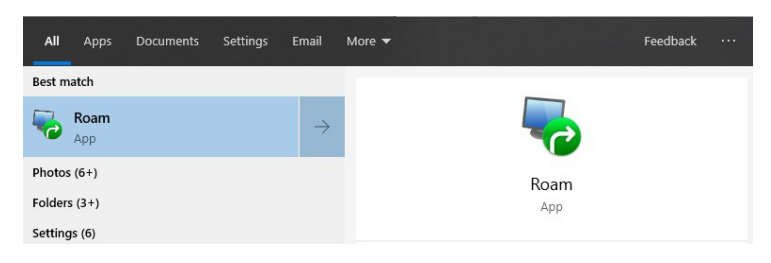

**3)** Enter the number of days planned for offline use, and click "**Check out**";

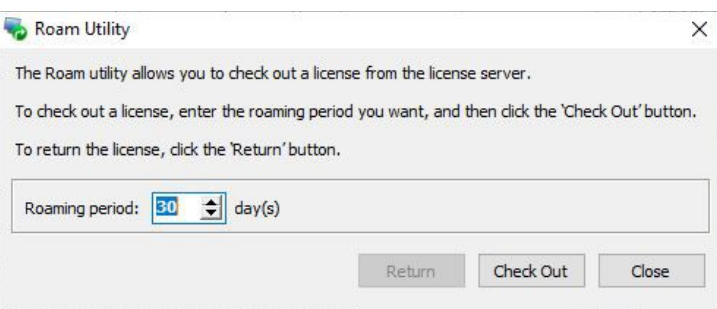

**4)** When returning the seat to the licensed LAN, connect the client system to the LAN network, **run step 2** again. Then click "**Return**";

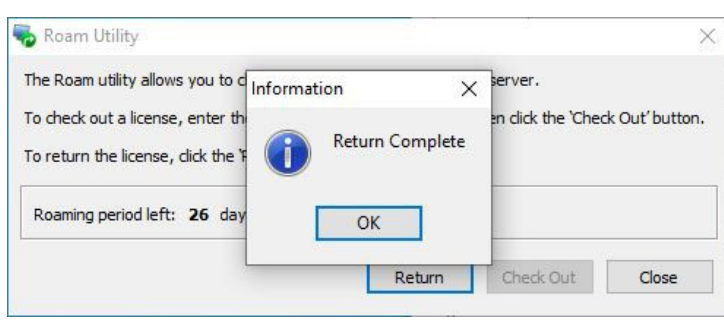

IntelliCAD and the IntelliCAD logo are registered trademarks of the IntelliCAD Technology Consortium in the United States and other countries. All other trademarks are property of th respective owners.

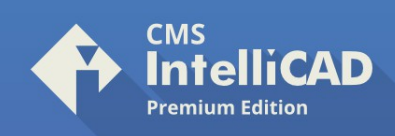

## **How to add specifc client IP addresses to CMS NKLS License Manager** Steps Sequence

**Run CMS NKLS license manager** at the LAN server; Go to the menu & click **Server** > **Properties**; Add the **starting** IP address: 10.255.1.X and **ending** IP address: 10.255.1.Y as examples; DISABLED "Allow NAT Connections checkbox"; Now click the **Add** button;

The list to right must appear as  $10.255.1.1 - 10.255.1.255$  with no "[...]"

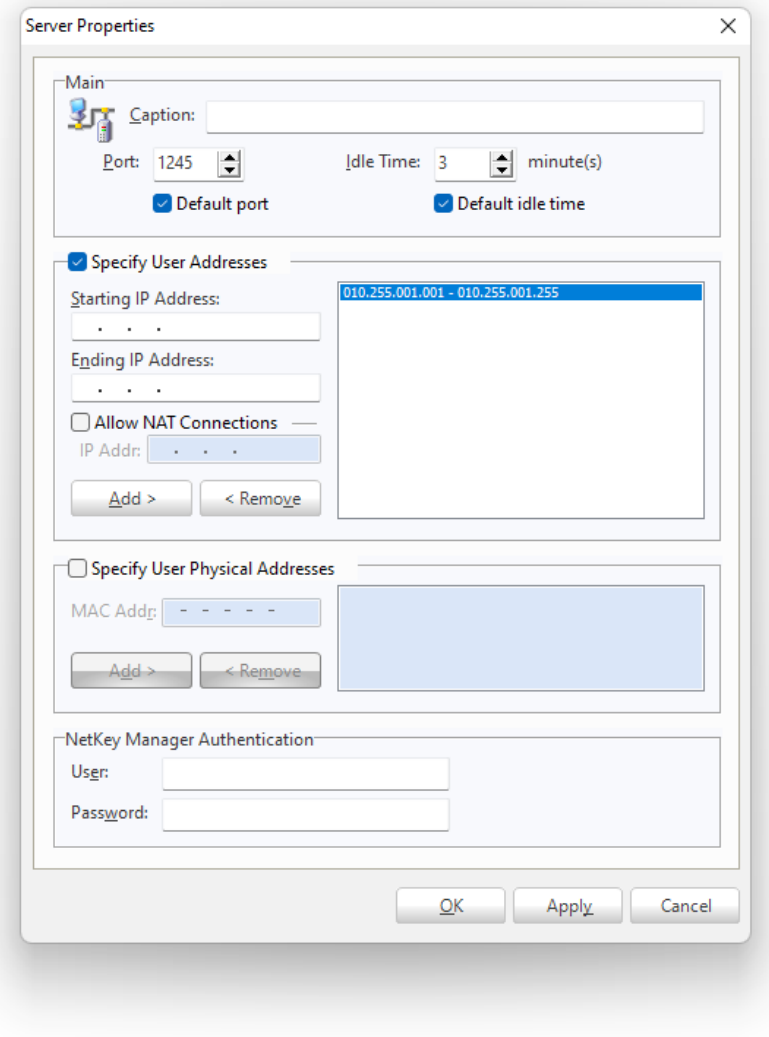

**CAD-MANUFACTURING SOLUTIONS, INC.** PO Box 1261 Azle - Texas TX 76098 - USA Phone: +1 (501) 588-7970 (Sales support ONLY) Web: https://intellicadms.com Email: register@etoolbox.com

©1993-2021. CAD-MANUFACTURING SOLUTIONS, INC.<br>IntelliCAD and the IntelliCAD logo are registered trademarks of the IntelliCAD Technology<br>Consortium in the United States and other countries. All other trademarks are property respective owners.